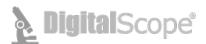

## **DigitalScope Technical Requirements**

DigitalScope<sup>™</sup> is a web-based whole slide image (WSI) retrieval and viewing system. It is best viewed with the latest versions of Edge, Chrome, Firefox or Safari.

| DigitalScope Viewer Tool Functions (Tools in italics are displayed if available) |                                                                                                    |  |  |
|----------------------------------------------------------------------------------|----------------------------------------------------------------------------------------------------|--|--|
| lcon                                                                             | ΤοοΙ                                                                                                    |  |  |
| 7                                                                                | Navigation - Move the image and change the magnification                                                                                                    |  |  |
| <b>(</b>                                                                         | FullScreen - Toggle on and off the full screen function                                                                                                    |  |  |
| ¢\$)                                                                             | <b>Panning</b> - The default setting has a motion somewhat like Google Earth and does not stop when you stop the cursor.<br>Click this to change to smooth panning |  |  |
| $\mathcal{O}$                                                                    | Case History - View the case history if available                                                                                                    |  |  |
| <b>M</b>                                                                         | Discussion - View the case discussion if available                                                                                                    |  |  |
| =                                                                                | Regions of Interest - View the preselected regions of interest if present                                                                                          |  |  |
| Ø                                                                                | Image Adjustments - Adjust the brightness and contrast                                                                                                    |  |  |
|                                                                                  | Overlays - Insert gradient overlays for cell counts                                                                                                    |  |  |
| ¢                                                                                | Tracker - View thumbnail highlighting the current and previously viewed regions                                                                                    |  |  |
| 3                                                                                | Measuring Tool - Measure in microns distances between selected points                                                                                              |  |  |
| Ð                                                                                | Link Tool -Generate links to the image with selected attributes                                                                                                    |  |  |
| •                                                                                | Annotations - Allow administrators to annotate images, not visible with routine viewing.                                                                           |  |  |
| 1                                                                                | Student Annotations - Allow students to annotate images, do a screen capture of the area selected, and save or send the image.                                     |  |  |
| ۲                                                                                | Cell Differential - Allow the viewer to perform a differential on a peripheral smear or a bone marrow                                                              |  |  |
| ?                                                                                | Help - Display additional information                                                                                                    |  |  |

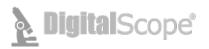

| Navigation Toolbar Functions                                                                                                    |                                                                                                    |  |  |  |
|----------------------------------------------------------------------------------------------------|----------------------------------------------------------------------------------------------------|--|--|--|
| lcon                                                                                                    | ΤοοΙ                                                                                                    |  |  |  |
| ۵                                                                                                    | Home - Return to the 0x magnification                                                                                     |  |  |  |
| ^<br>← →<br>↓                                                                                                    | <b>Panning</b> - Move the image in the chosen direction<br>The image can also be moved using your mouse to click-and-drag |  |  |  |
| Charles and a second second s | Magnification Slider - Adjust the magnification<br>The magnification can also be adjusted by scrolling the mouse wheel    |  |  |  |
| 5X 20X 40X 80X 100X                                                                                                    | Magnification Buttons - Adjust to a selected magnification                                                                |  |  |  |

| Regions of Interest Toolbar Functions |                                                                                              |  |
|---------------------------------------|----------------------------------------------------------------------------------------------|--|
| lcon                                  | Tool                                                                                         |  |
| (1)                                   | <b>Region of Interest Information</b> - Display information for specific regions of interest |  |

| Image Adjustments Toolbar Functions |                                                 |  |  |  |
|-------------------------------------|-------------------------------------------------|--|--|--|
| lcon                                | Tool                                            |  |  |  |
| <u> </u>                            | Brightness - Adjust the brightness of the image |  |  |  |
| <b>6 6</b>                          | Contrast - Adjust the contrast of the image     |  |  |  |
| 2                                   | Reset - Reset the brightness and contrast       |  |  |  |

| Overlays Toolbar Functions |                                                           |  |  |  |
|----------------------------|-----------------------------------------------------------|--|--|--|
| lcon                       | Tool                                                      |  |  |  |
|                            | Miller Disc - Overlays a Miller graticule for cell counts |  |  |  |
| III                        | Grid - Overlay a grid                                     |  |  |  |
| ×                          | Color Dropdown - Change the color of the overlay          |  |  |  |